# 05.03.Satınalma Teklif Süreci (Sipariş)

- [Amaç](#page-0-0)
- [Senaryo ve Organizasyon Şeması](#page-0-1)
- [Akış Dosyası \(.xnm\)](#page-2-0)
- Form Sablonu
- [Akış Şablonu](#page-3-0)
- [Konfigürasyon](#page-3-1)

## <span id="page-0-0"></span>Amaç

Satınalma Teklif Süreci'nden (Teklif) aktarılan teklifin onayları tamamlandıktan sonra Tiger'da satınalma siparişinin oluşturulduğu süreçtir.

## <span id="page-0-1"></span>Senaryo ve Organizasyon Şeması

Senaryomuzda mobilya üretimi yapan bir firma bulunmaktadır. Bu firmaya ait organizasyon şeması aşağıdaki şekildedir.

# Organizasyon Şeması

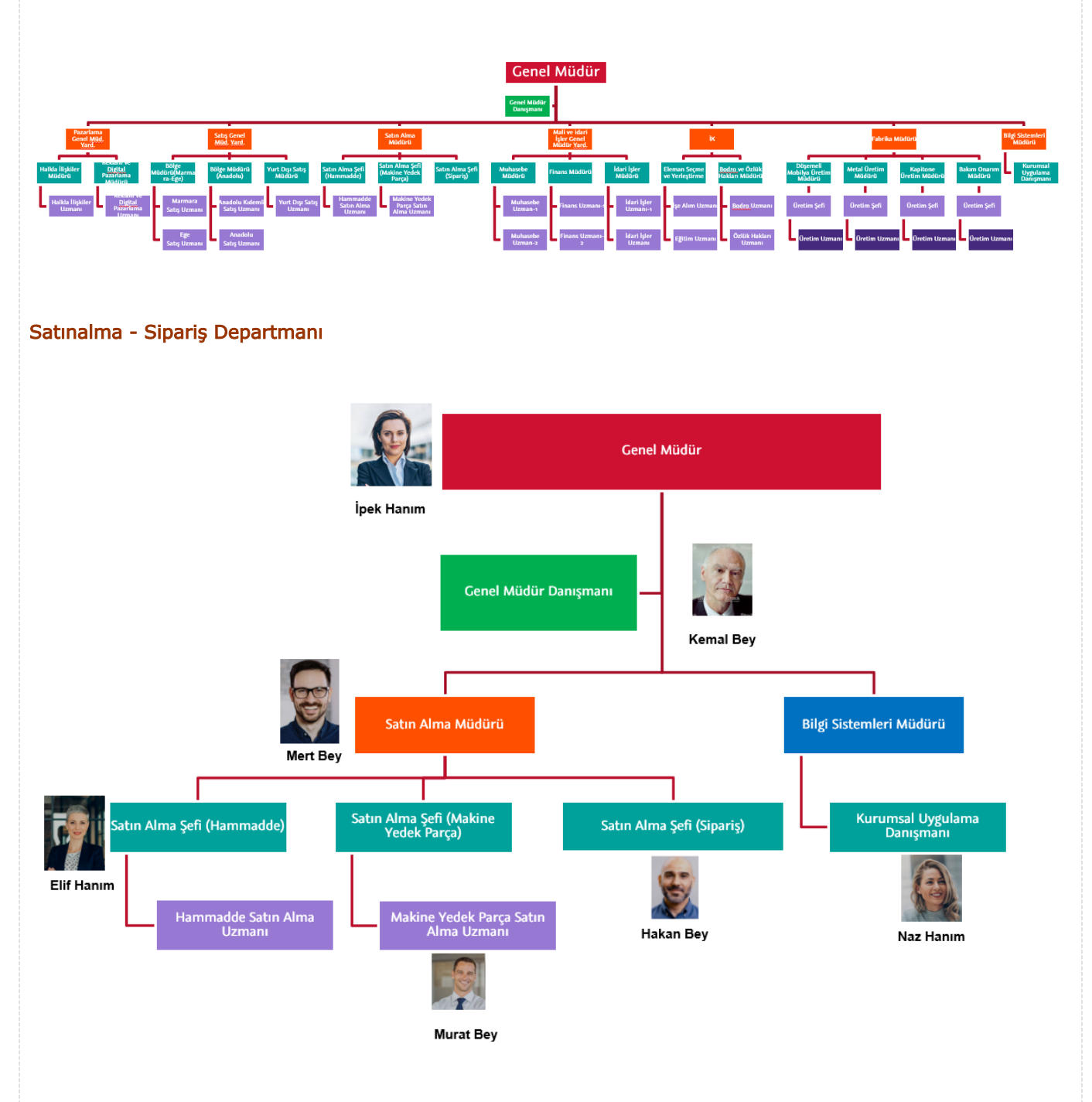

Satınalma Teklif Süreci (Teklif) tamamladıktan sonra Satınalma Teklif Süreci (Sipariş) süreci başlar. Teklif formunun içeriği (Firma, Talep No, Talep Eden, Özel Kod, Proje Kodu, İşyeri, Bölüm, Fabrika ve Ambar) sipariş formuna taşınır.

Satınalma Şefi (Sipariş) kullanıcısı, siparişe dönüşecek teklifi inceler. Satınalma Şefi (Sipariş) sipariş oluşturabilir veya reddedebilir. Reddederse Satınalma Uzmanı ve Talep eden kullanıcıya bilgilendirme e-postası gönderilir. Sipariş tutarına göre, Satınalma Şefi (Sipariş) doğrudan siparişi oluşturabilir ya da "Satınalma Müdürünün" veya "Genel Müdürün" onayına gider.

Tiger'da Satınalma Teklif Süreci (Sipariş) oluşturma işlemi başarılı ise tedarikçiye e-posta gönderilir. Aktarım sırasında hata alınması durumunda akış Yönetici Hata Formu ile devam eder ve "Kurumsal Uygulama Danışmanı" kullanıcısına bildirim gönderilir.

Senaryo üzerinden işletilen akış örneğine ait video aşağıda bulunmaktadır.

#### [Satınalma Teklif Süreci \(Sipariş\).mp4](https://docs.logo.com.tr/download/attachments/50673103/Sat%C4%B1nalma%20Teklif%20S%C3%BCreci%20%28Sipari%C5%9F%29.mp4?version=1&modificationDate=1595509011617&api=v2)

# <span id="page-2-0"></span>Akış Dosyası (.xnm)

Aşağıdaki dosya indirilerek uygulamaya aktarılır. İçeri aktarma işleminin nasıl yapıldığına dair bilgi için [Aktar](https://docs.logo.com.tr/display/logoflow/Dosya#Dosya-Aktar) bölümü incelenebilir.

[3-Satınalma Teklif Süreci \(Sipariş\).nxm](https://docs.logo.com.tr/download/attachments/50673103/3-Sat%C4%B1nalma%20Teklif%20S%C3%BCreci%20%28Sipari%C5%9F%29.nxm?version=1&modificationDate=1595861489013&api=v2)

## <span id="page-2-1"></span>Form Şablonu

Satınalma Teklif Süreci (Sipariş) için tasarlanan form ekran görüntüsü aşağıdaki gibidir:

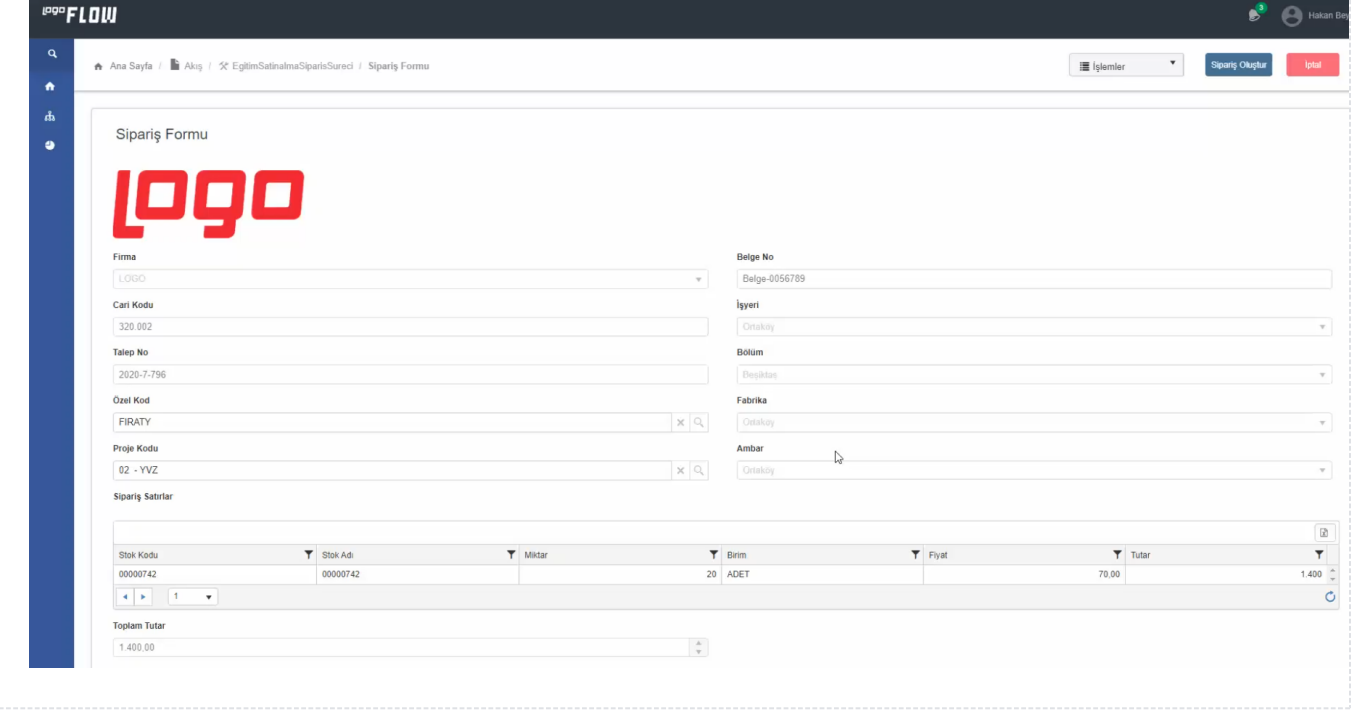

<span id="page-3-1"></span><span id="page-3-0"></span>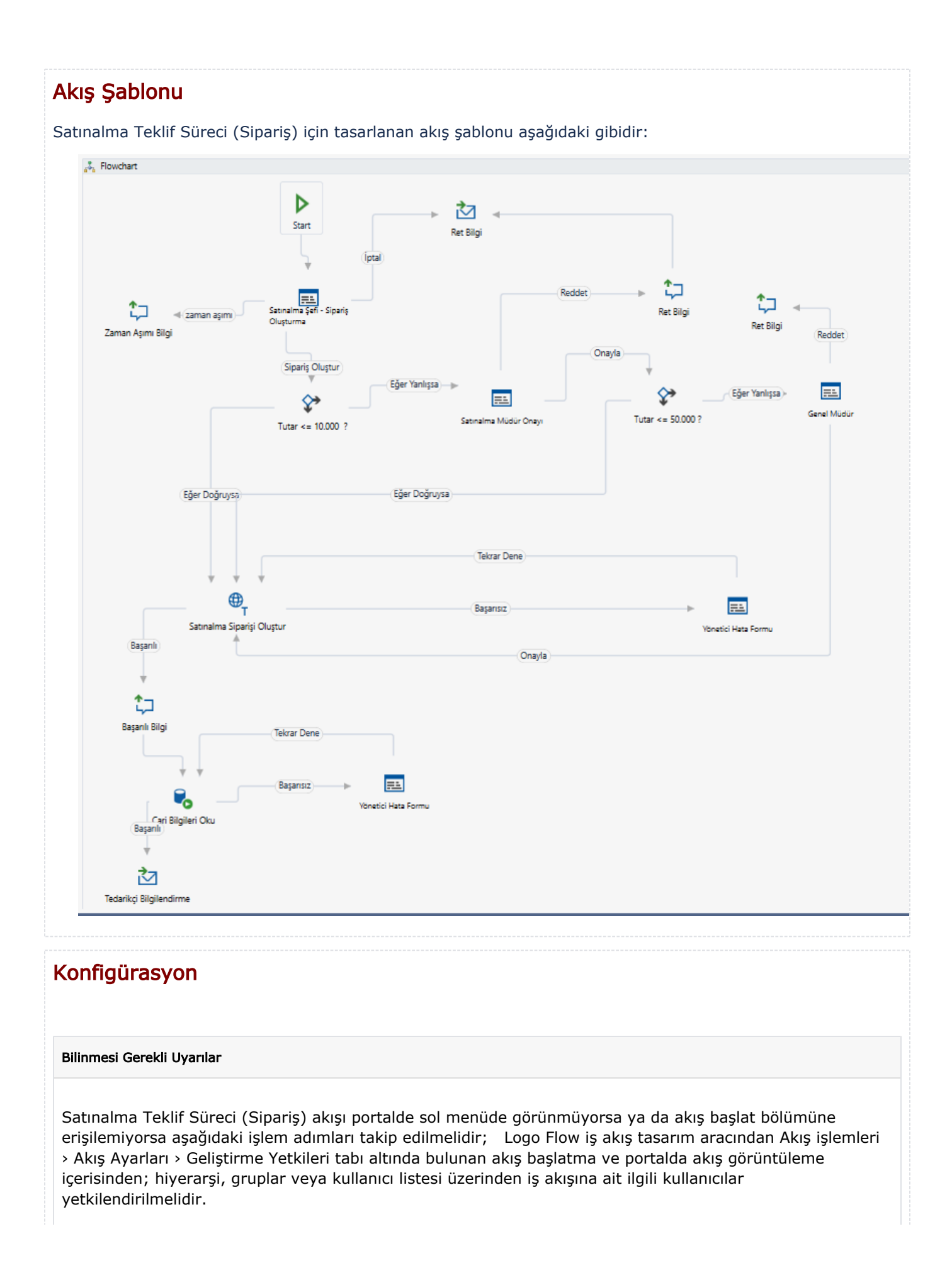

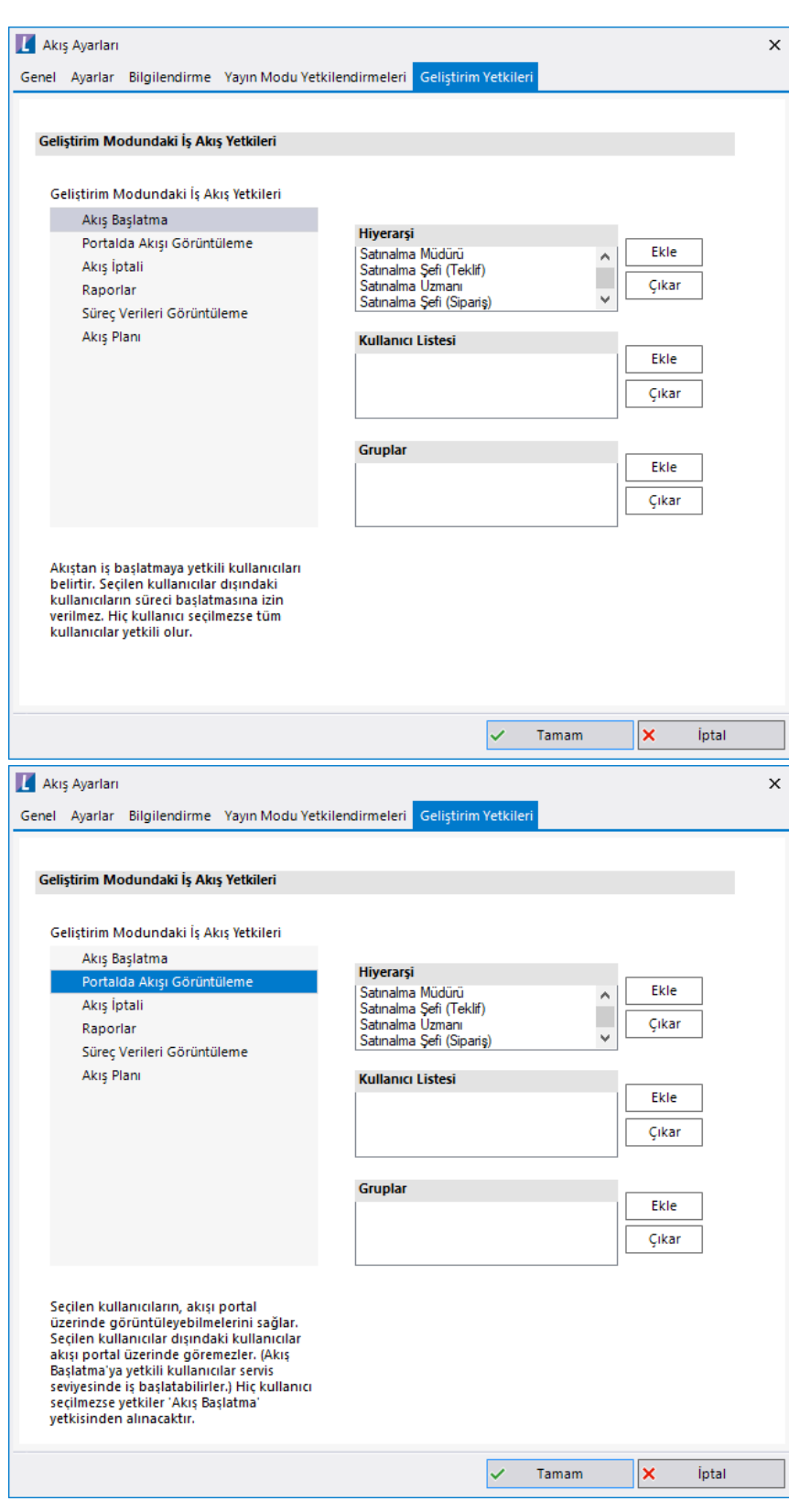

Satınalma Teklif Süreci (Sipariş) formunda "Satınalma Şefi- Sipariş Oluşturma" form aktivitesinin kullanıcı listesinde ilgili kullanıcı seçilir.

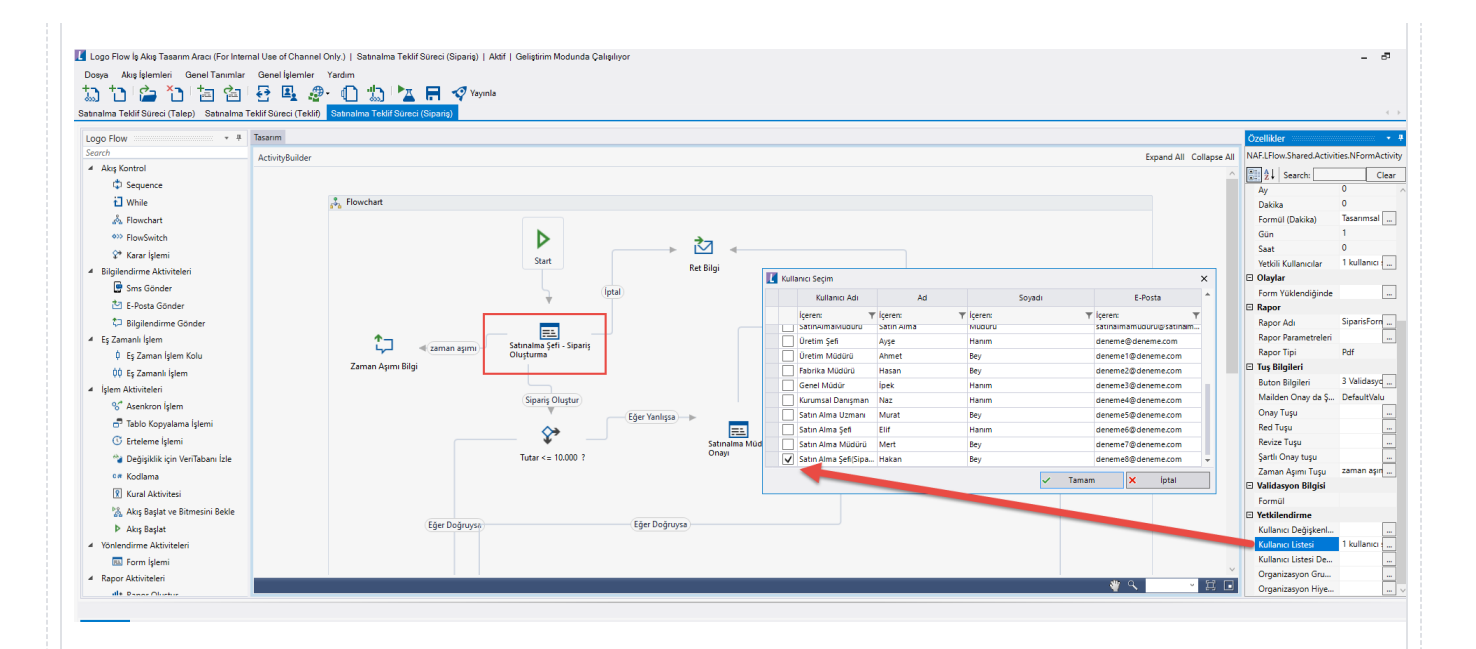

ERP entegrasyonu aşamasında başarısız olunursa akış "Yönetici Hata Formu" ile devam eder. Bu forma portal üzerinden erişebilmek için yetkilendirme işlemi yapılmalıdır. Bu durum için yönetici hata formu yetkilendirme kullanıcı listesinden yetkili olacak kullanıcı seçilmelidir.

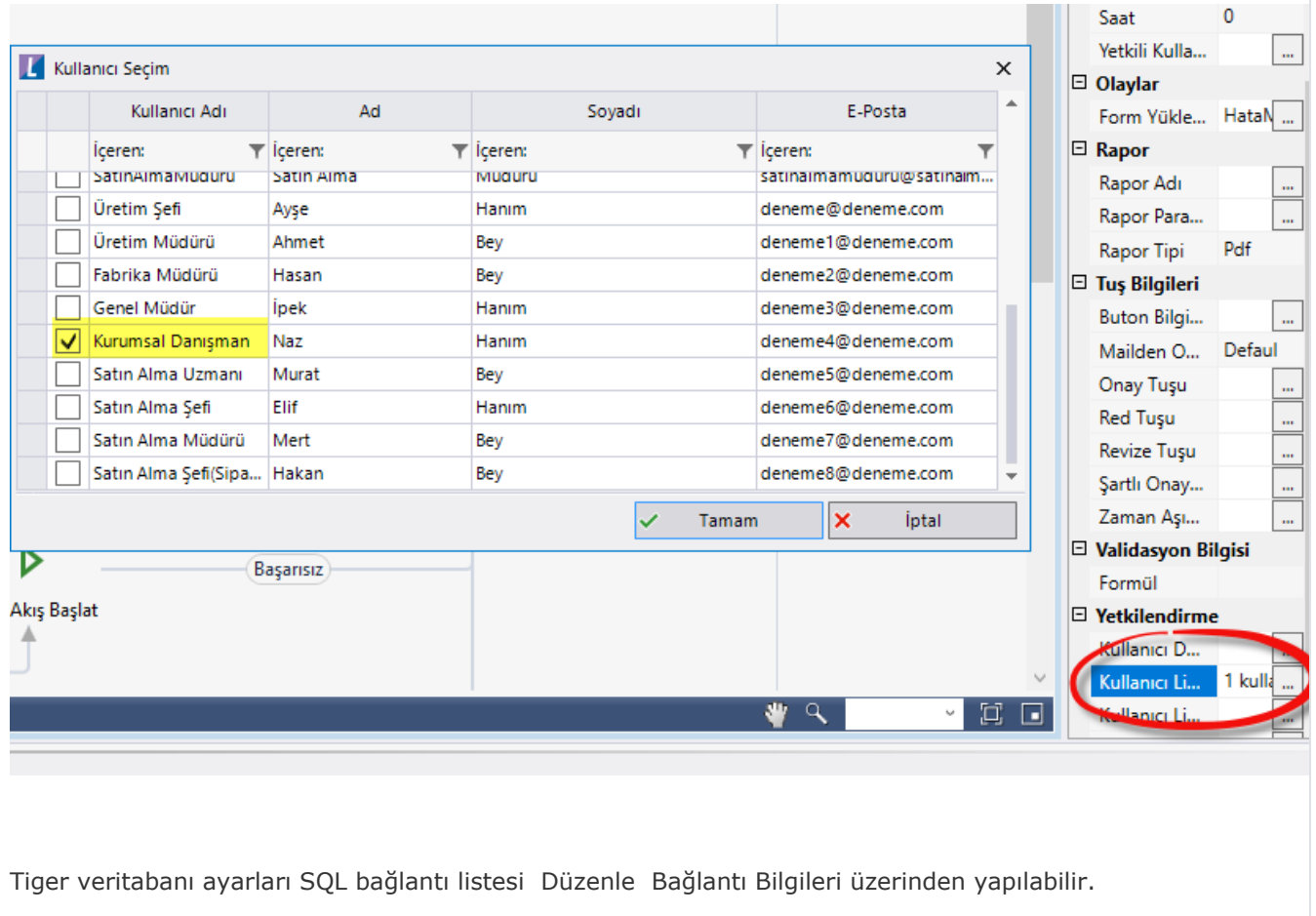

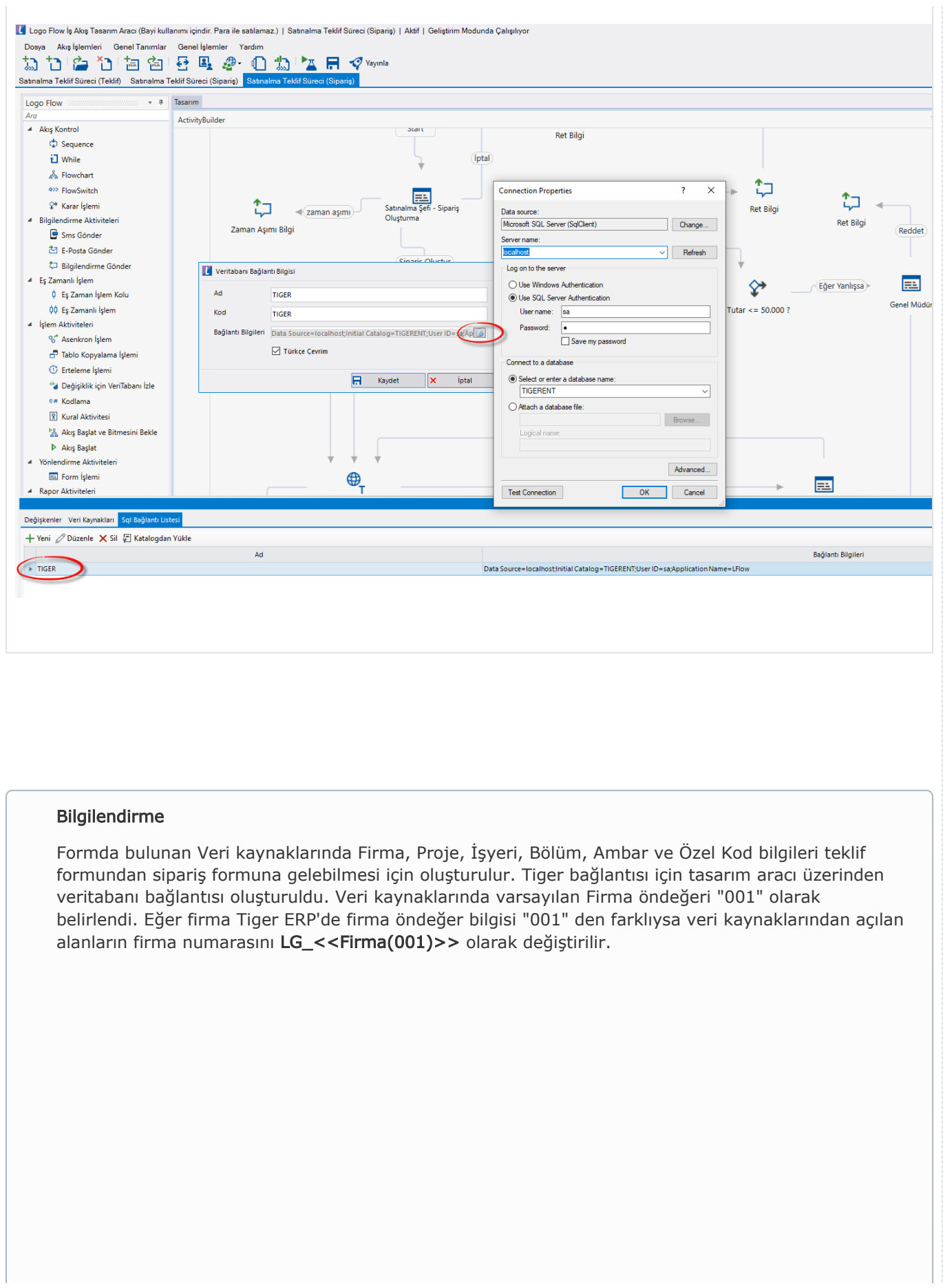

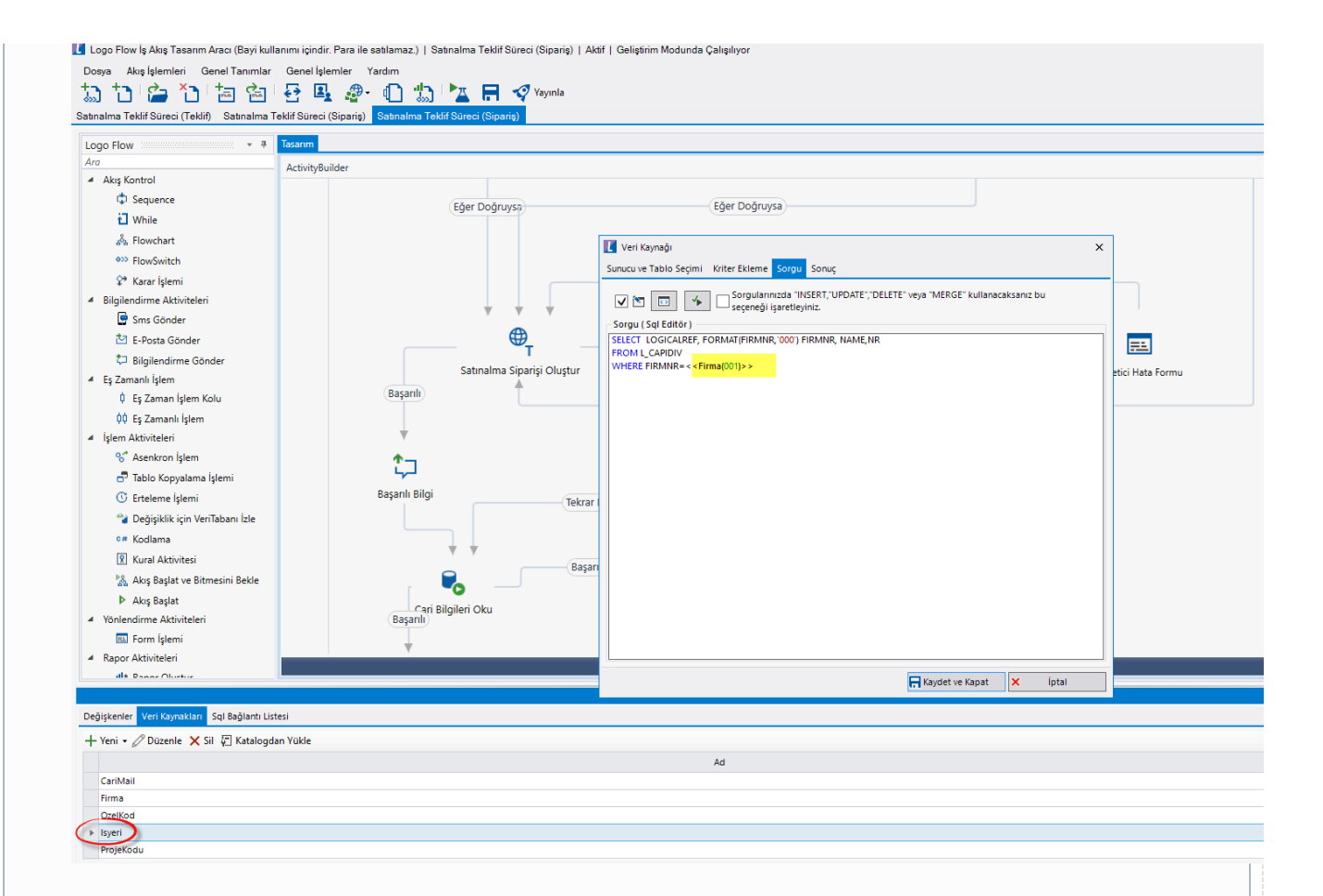

Cari Bilgileri Oku Cari Mail: Satınalma siparişi oluşturulduktan sonra cari bilgileri okunur. Cari bilgilerinin okunması için veri kaynaklarında CariMail veri kaynağı oluşturulur. Sorgu kaynak tanımlaması yapılır. Son aşamada ilgili kullanıcılara e-posta gönderilir.

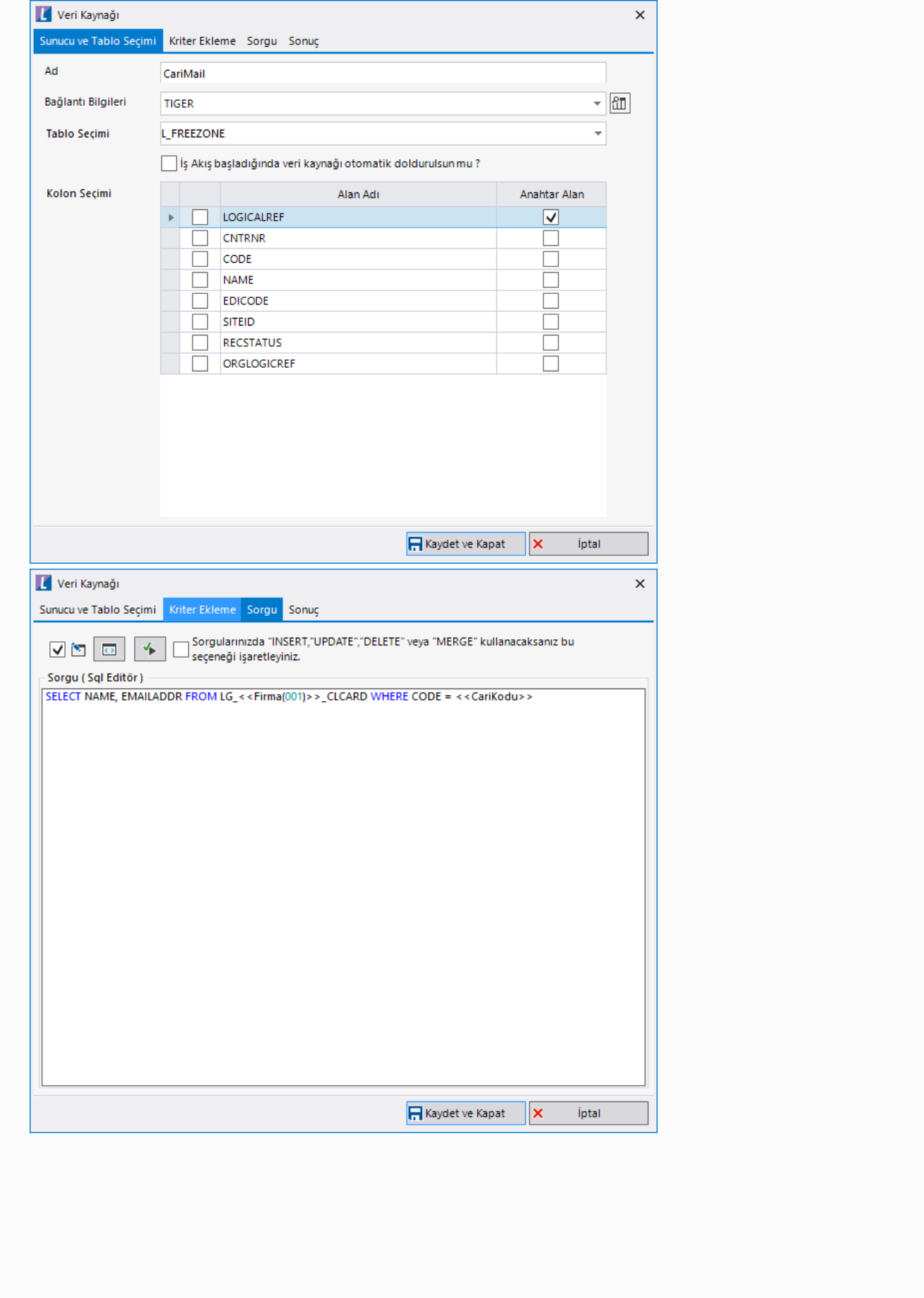

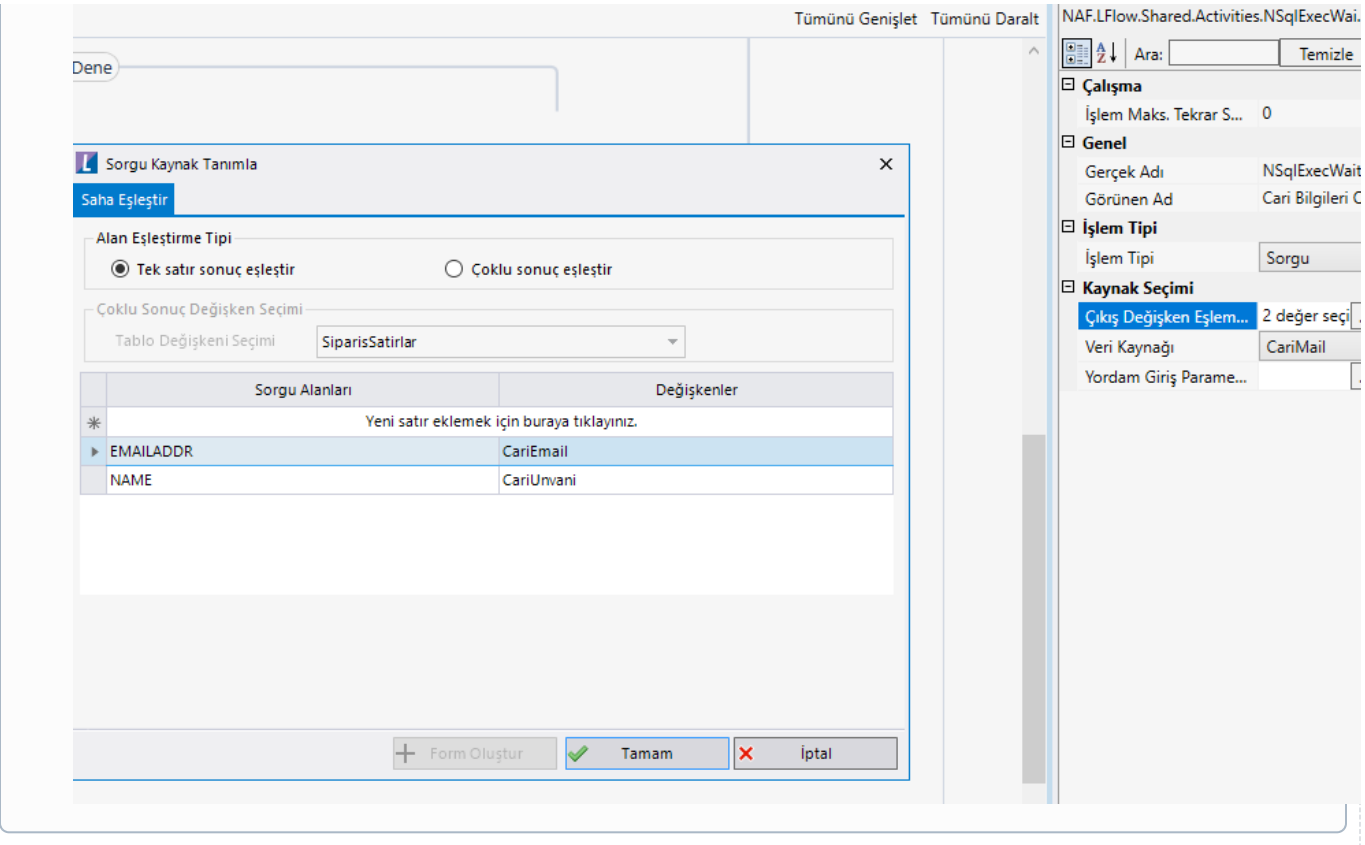

#### • Rest Ayarları;

Satınalma Teklif Süreci (Talep) ile başlayan ve Satınalma Teklif Süreci (Sipariş) ile biten süreçte Tiger'a Satınalma Siparişi aktarılabilmesi adına yapılması gereken bir tanımlamadır.

Ayarlar servisi içerisinden LFlow Servis ayarları bölümünde Logo Rest Servis Ayarı gelir. Logo Rest servis ayarında Rest Servis adres bilgisi doldurulmalıdır. Kullanıcı adı ve şifresi girişinden sonra bağlantıyı sına ile bağlantı durumu görüntülenir.

En sonunda kaydet ile çıkış sağlanır.

Rest ayarları düzenlendikten sonra servisler (ajm,was,web, settings) restart edilmelidir. Bknz. [Servis](https://docs.logo.com.tr/pages/viewpage.action?pageId=47083716)  [İşlemleri](https://docs.logo.com.tr/pages/viewpage.action?pageId=47083716) . Sonrasında tasarım aracı açılıp, akış içeri aktarılmalıdır.

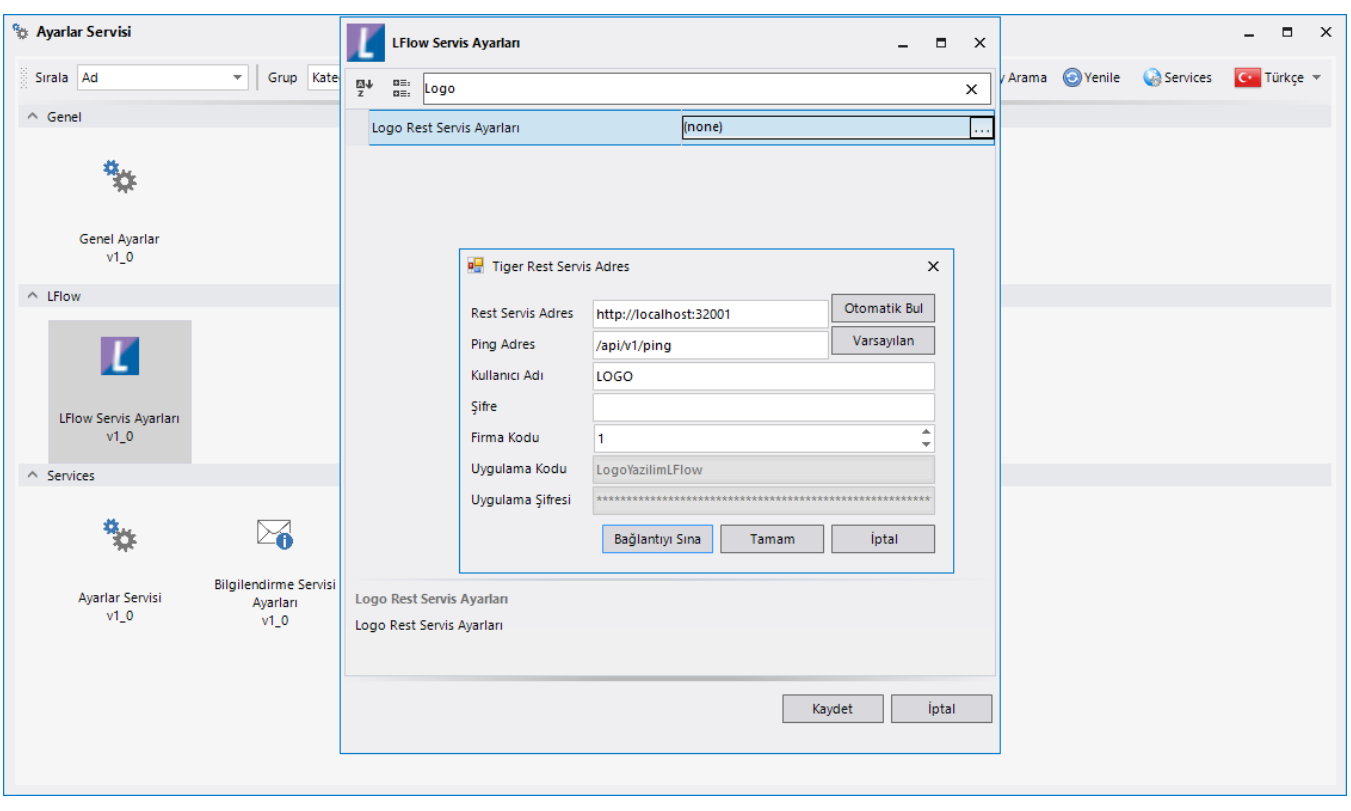

#### Organizasyon ve Hiyerarşi Tanımlama;

Yönetici onay adımlarını hiyerarşi üzerinden yürütebilmek adına eğer sistemde tanımlı bir hiyerarşi yoksa; Genel Tanımlar->Organizasyon ve Hiyerarşi Tanımlama bölümünden kullanıcıların alt-üst ilişkileri tanımlanmalıdır.

bknz: [Organizasyon ve Hiyerarşi Tanımlama](https://docs.logo.com.tr/pages/viewpage.action?pageId=41156909#GenelTan%C4%B1mlar-OrganizasyonveHiyerar%C5%9FiTan%C4%B1mlama)

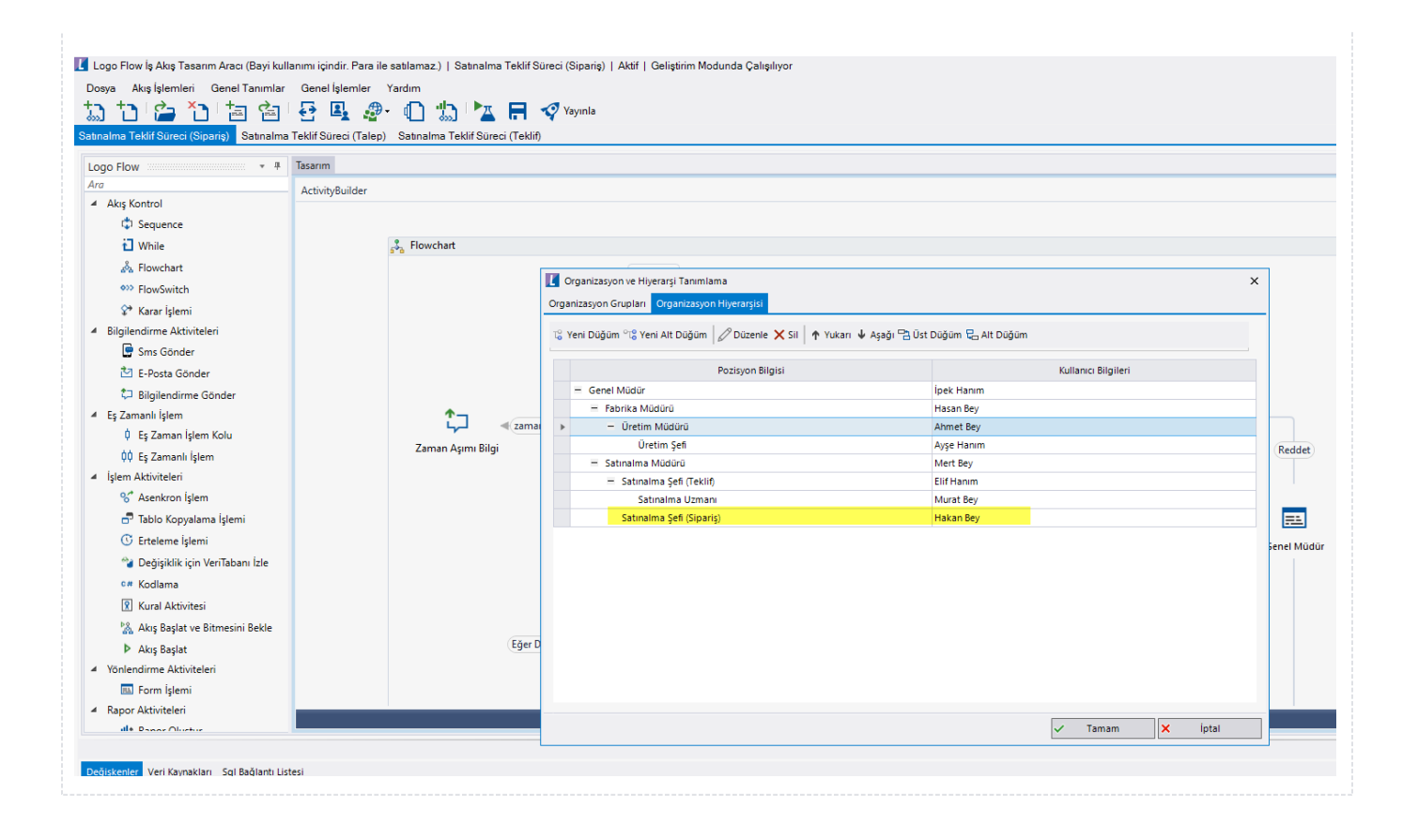